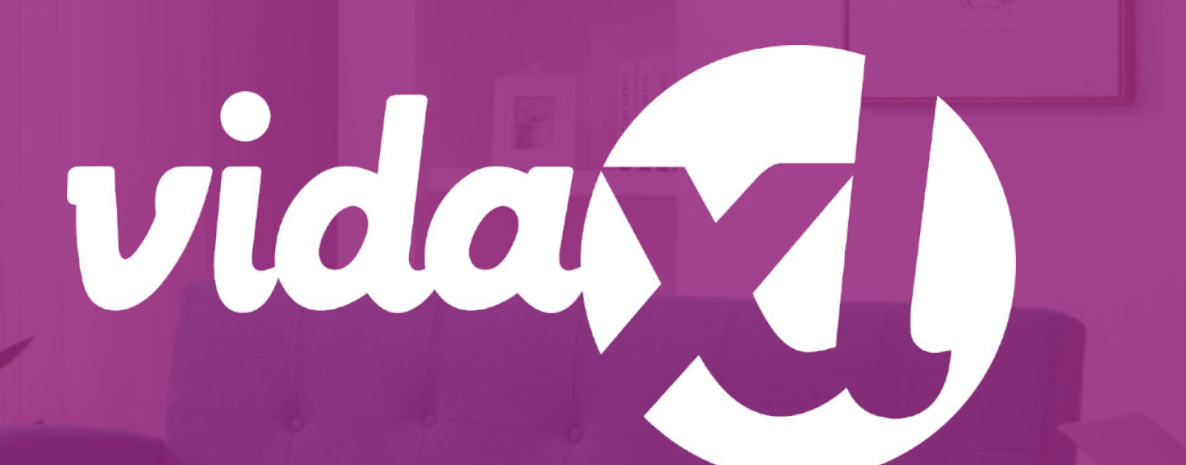

**Οδηγός επαγγελματία dropshipping**

https://www.dropshippingxl.com/

### Πίνακας περιεχομένων

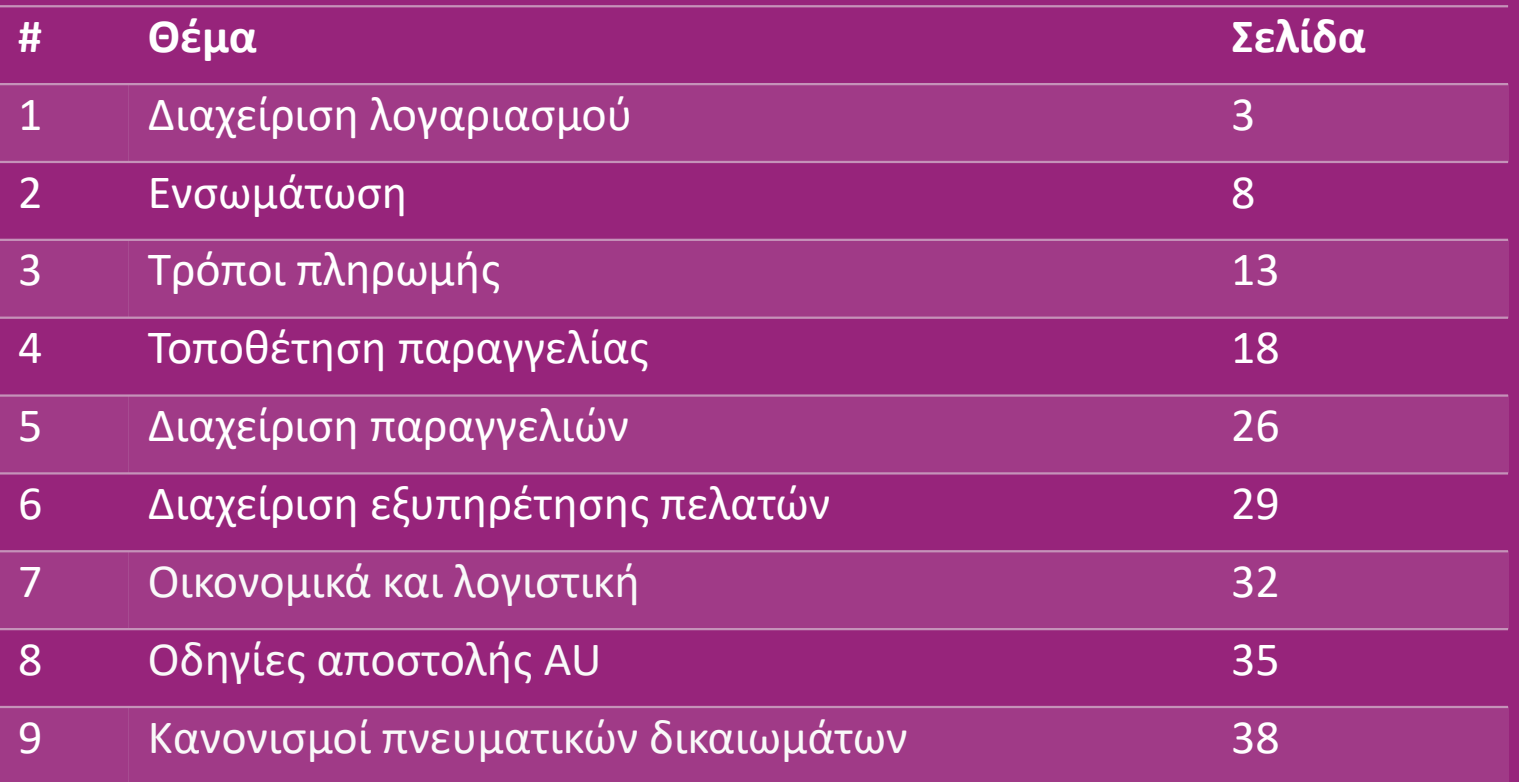

# 1) Διαχείριση λογαριασμού

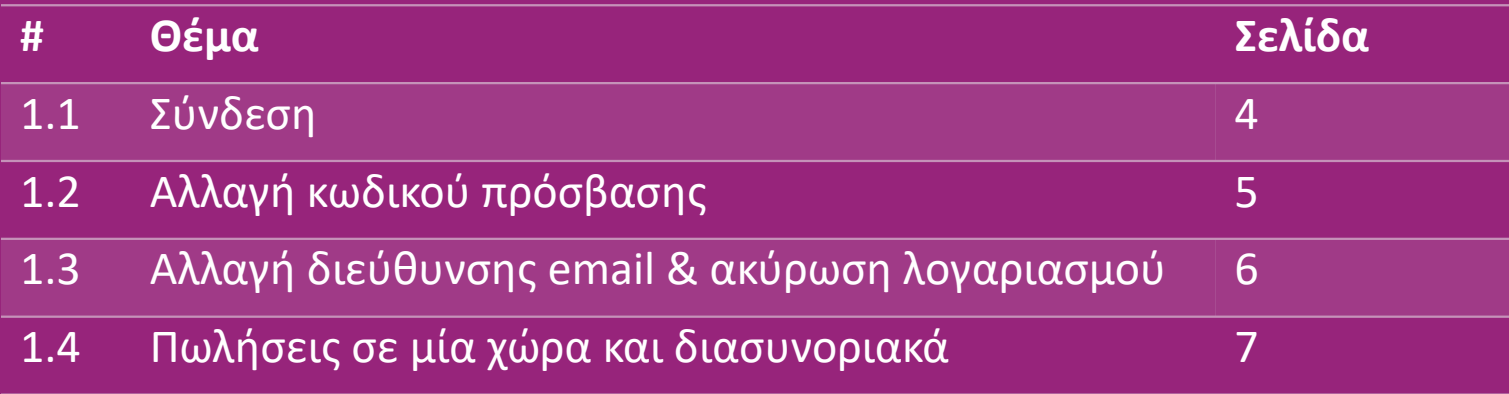

# 1.1) Σύνδεση

Χρησιμοποιώντας τα στοιχεία που παρείχατε, η ομάδα επιχειρήσεων (b2b) της vidaXL δημιούργησε τον λογαριασμό πωλητή σας. Τα στοιχεία σύνδεσής σας έχουν σταλεί μέσω email.

Κάντε κλικ στον παρακάτω σύνδεσμο και θα κατευθυνθείτε στη σελίδα σύνδεσης των πελατών μας: [https://b2b.vidaxl.com/profile/customers/sign\\_in](https://b2b.vidaxl.com/profile/customers/sign_in)

## vida

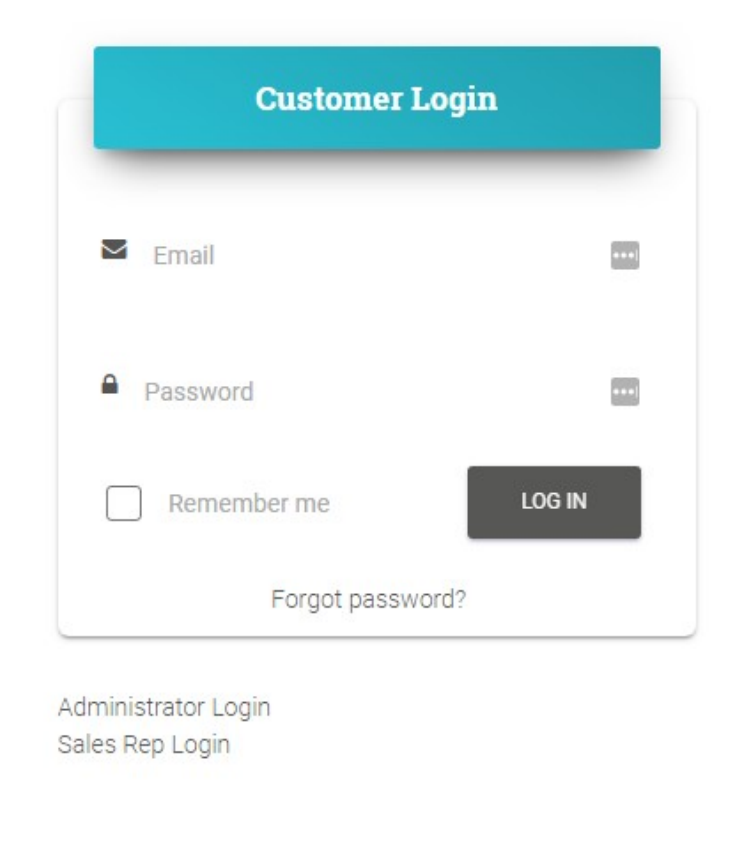

## 1.2) Αλλαγή κωδικού πρόσβασης

Μπορείτε να αλλάξετε τα στοιχεία του

λογαριασμού σας κάνοντας κλικ στην επιλογή:

#### **Ο ΛΟΓΑΡΙΑΣΜΟΣ ΜΟΥ > ΑΛΛΑΓΗ ΚΩΔΙΚΟΥ ΠΡΟΣΒΑΣΗΣ**

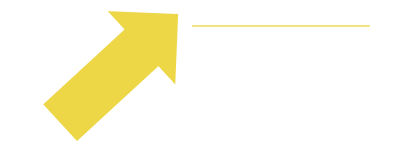

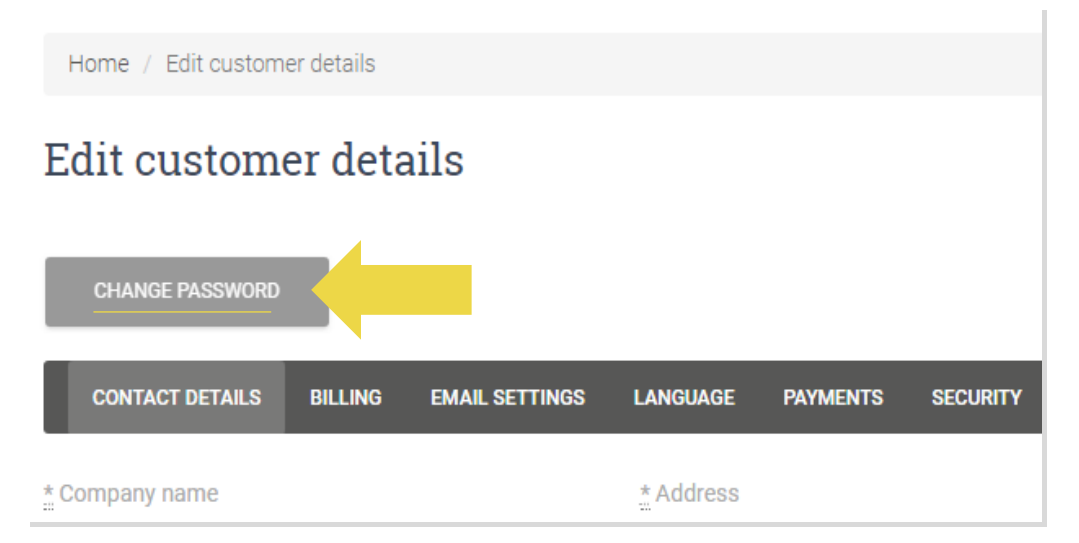

#### 1.3) Αλλαγή διεύθυνσης email & ακύρωση λογαριασμού

Εάν θέλετε να αλλάξετε τη διεύθυνση email σας ή να ακυρώσετε τον λογαριασμό σας, κάντε κλικ στην επιλογή **ΕΠΙΚΟΙΝΩΝΗΣΤΕ ΜΑΖΙ ΜΑΣ** *(Βρείτε περισσότερα στη σελ. 31)*

### 1.4) Πωλήσεις σε μία χώρα και διασυνοριακά

#### **Πώληση σε μια χώρα:**

Ένας λογαριασμός στο b2b.vidaxl.com είναι μόνο για μία χώρα παράδοσης.

#### **Διασυνοριακές πωλήσεις:**

Παρακαλούμε κάνετε κλικ στο κουμπί «ΕΓΓΡΑΦΗ» στον [εμπορικό ιστότοπο τ](https://www.dropshippingxl.com/)ης vidaXL για να κάνετε εγγραφή για μια νέα χώρα. Παρακαλούμε ελέγξτε [εδώ](https://www.dropshippingxl.com/how-to-register.html) για περισσότερα.

### 2) Ενσωμάτωση

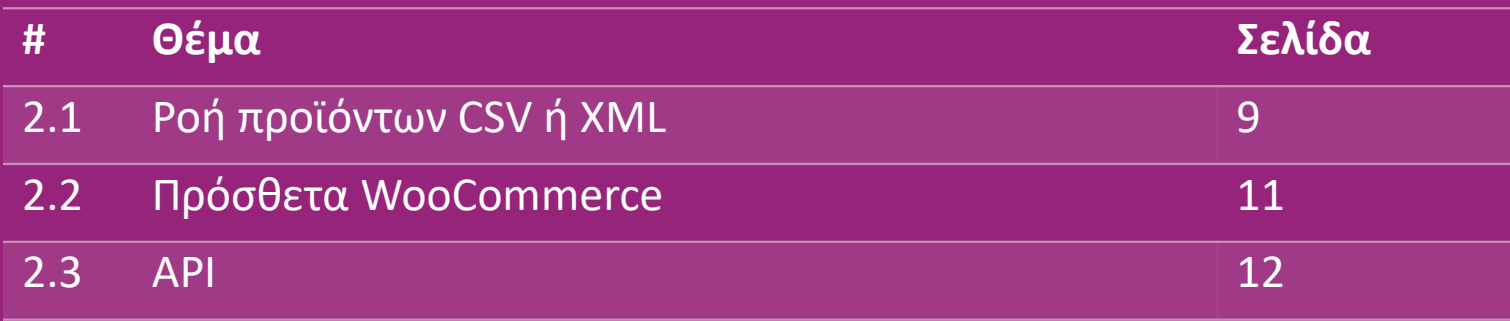

### 2.1) Ροή προϊόντων CSV ή XML

#### **Ενσωμάτωση Προϊόντων**

Μετά τη δημιουργία του λογαριασμού σας, θα σας αποσταλεί ένα email καλωσορίσματος, συμπεριλαμβανομένης της ροής.

 Η ροή περιέχει όλες τις απαιτούμενες πληροφορίες για προϊόντα, όπως τιμές, απόθεμα, περιγραφές και εικόνες.

 Η ροή περιέχει επίσης πληροφορίες σχετικά με τον αριθμό των πακέτων που αναμένεται να ληφθούν από τον πελάτη.

 Μια έγκαιρη ενημέρωση ροής μπορεί να αποτρέψει την απώλεια περιθωρίου.

 Μια λίστα με νέα προϊόντα δημοσιεύεται κάθε Τετάρτη στη διεύθυνση: https://b2b.vidaxl.com/ αλλά πάντα ενημερώνεται στη ροή εγκαίρως.

#### **Σημείωση:**

- Κάθε χώρα έχει αντίστοιχη ροή. Αυτές οι ροές μεταφράζονται στην τοπική γλώσσα της χώρας
- Νέα προϊόντα προστίθενται και ενημερώνονται καθημερινά
- Καθημερινές ενημερώσεις αποθέματος
- Καθημερινές ενημερώσεις τιμών

### 2.1) Ροή προϊόντων CSV ή XML

Όταν το απόθεμα είναι 0, αλλά υπάρχει τιμή εκτός από 0,00 το προϊόν θα επιστρέψει σε απόθεμα αργότερα. Όταν η τιμή είναι 0,00 το προϊόν θα αφαιρεθεί από τη ροή και δεν διατίθεται προς πώληση. Τα προϊόντα που δεν πωλούνται είναι επίσης διαθέσιμα από [εδώ.](https://docs.google.com/spreadsheets/d/1qSoiOMDH46yrJyeUmff84Z23HWQBog3hg7G5B6iBRXw/edit#gid=1385661083)

Σε γενικές γραμμές, υπάρχουν δύο τρόποι για να εξετάσετε την ενσωμάτωση δεδομένων προϊόντων και τη δημιουργία  $\bigcirc$ ροής *(η ροή XML είναι δύσκολο να ανοίξει στο Excel λόγω του μεγάλου αρχείου)*

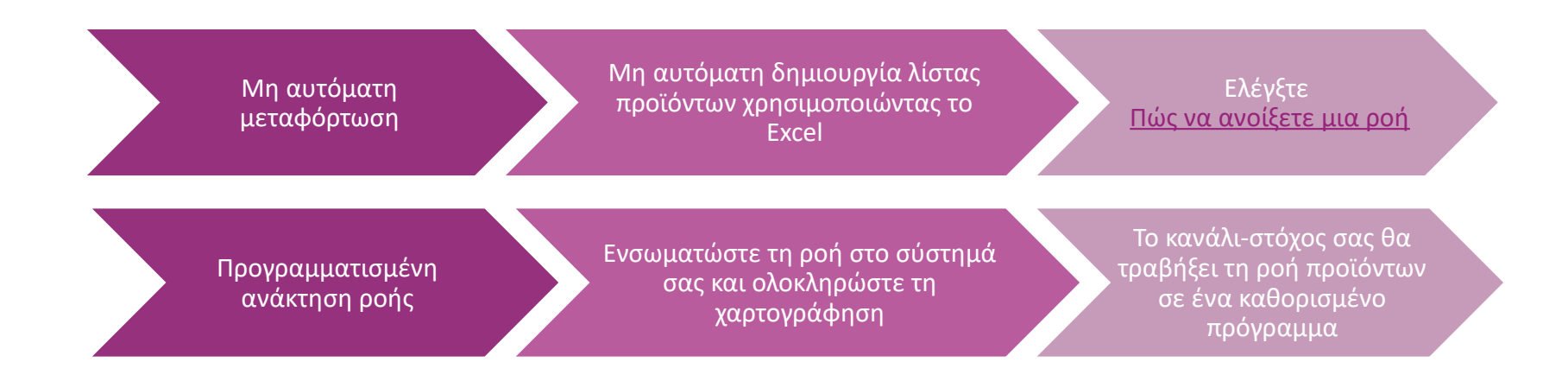

### 2.2) Πρόσθετα WooCommerce

**Ενσωμάτωση Προϊόντων και Παραγγελιών**

Εάν δεν έχετε εξειδικευμένη ομάδα πληροφορικής, μπορείτε να χρησιμοποιήσετε απευθείας τις εφαρμογές της vidaXL από το WooCommerce:

Μεταφόρτωση νέων προϊόντων αυτόματα

 Επωφεληθείτε από τον εύκολο αυτοματοποιημένο συγχρονισμό προϊόντων με τη vidaXL

 Επωφεληθείτε από τις αυτοματοποιημένες ενημερώσεις αποθέματος και τιμών της vidaXL

 Επωφεληθείτε από την αυτοματοποιημένη σύνδεση παραγγελιών

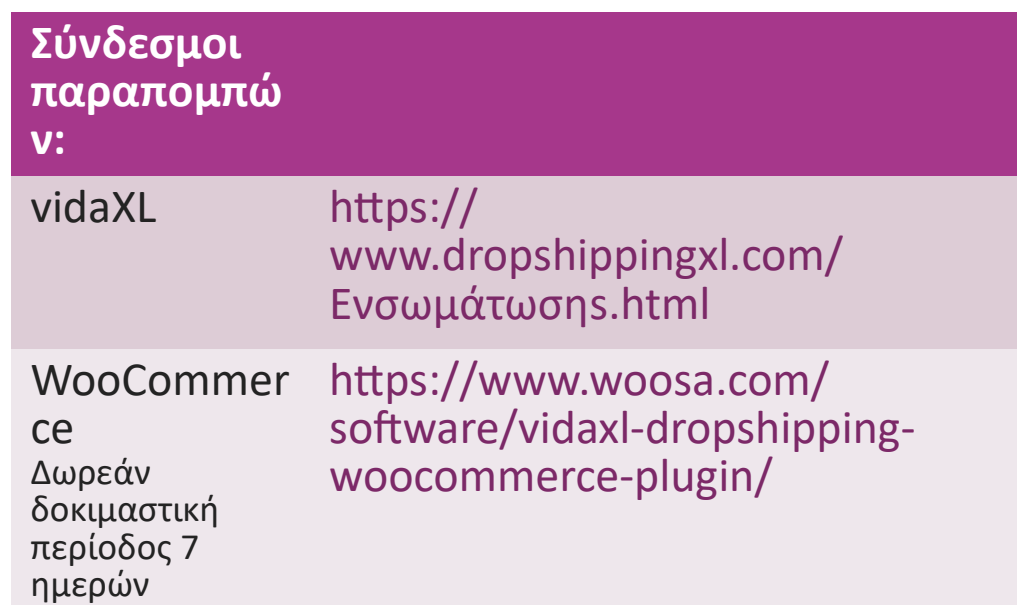

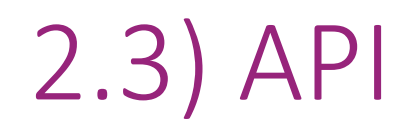

**Ενσωμάτωση Παραγγελίας**

**Ενσωμάτωση Εξαρτημάτων Προϊόντων**

Επωφεληθείτε από την απόλυτη ευκολία της σύνδεσης αυτόματης παραγγελίας, ενώ πραγματοποιείτε σύνδεση με το API μας.

Θα μπορείτε να:

ΔΗΜΙΟΥΡΓΗΣΕΤΕ παραγγελία

ΛΑΒΕΤΕ κατάσταση παραγγελία/κωδικούς παρακολούθησης

ΛΑΒΕΤΕ τιμολόγιο / πιστωτικό σημείωμα

ΑΠΟΚΤΗΣΤΕ το προϊόν: απόθεμα, τιμή, τίτλος και κατηγορία

Μπορείτε να βρείτε το διακριτικό API κάνοντας κλικ στην επιλογή «

[Ο ΛΟΓΑΡΙΑΣΜΟΣ ΜΟΥ»](https://b2b.vidaxl.com/profile/customers/edit). Για να ρυθμίσετε το API, παρακαλούμε κάντε κλικ [εδώ](https://b2b.vidaxl.com/pages/8-api)

<sub>Βack</sub> για περισσότερες πληροφορίες.

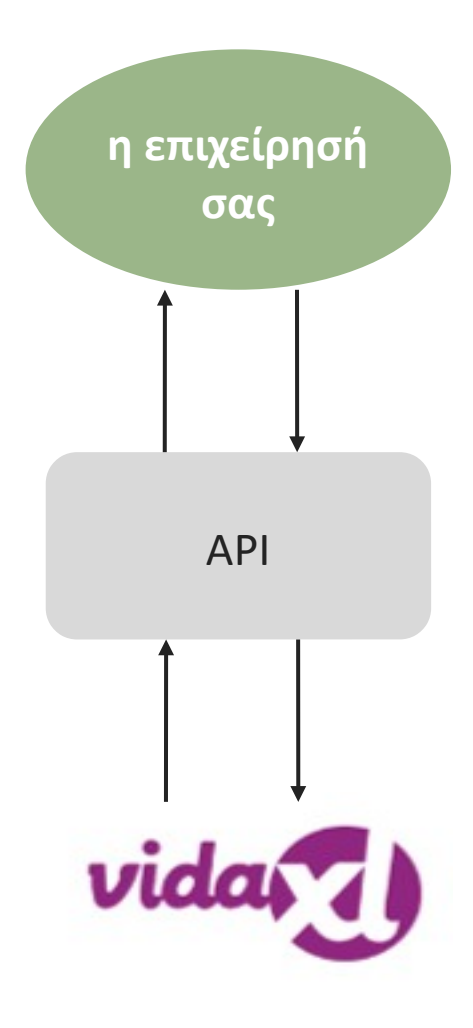

# 3) Τρόποι πληρωμής

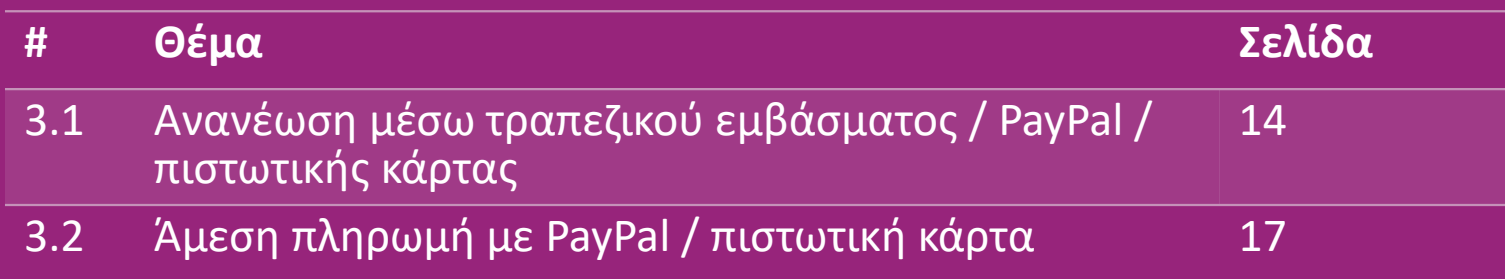

#### 3.1) Ανανέωση μέσω τραπεζικού εμβάσματος / PayPal / πιστωτικής κάρτας

Το πορτοφόλι είναι ένας τρόπος πληρωμής που αναπτύχθηκε από τη vidaXL. Διευκολύνει τη διαδικασία πληρωμής. Υπάρχουν τρεις διαθέσιμες μέθοδοι για την προσθήκη πίστωσης στο πορτοφόλι σας.

#### **1) Έμβασμα**

- **2) PayPal**
- **3) Πιστωτική κάρτα**

#### 3.1) Ανανέωση μέσω τραπεζικού εμβάσματος / PayPal / πιστωτικής κάρτας

#### **1) Έμβασμα**

Κάντε κλικ στην επιλογή: ΑΓΟΡΑ ΠΙΣΤΩΣΗΣ

Σύνδεσμος:<https://b2b.vidaxl.com/pages/7-purchase-credit>

 Μπορείτε να αγοράσετε οποιοδήποτε ποσό πίστωσης μέσω τραπεζικού εμβάσματος. Μόλις ολοκληρώσετε μια τραπεζική μεταφορά, για να βελτιώσετε την αποτελεσματικότητα της προσθήκης μη αυτόματης πληρωμής στο πορτοφόλι σας, σας παρακαλούμε να χρησιμοποιήσετε [τη φόρμα πληρωμής γ](https://b24-xai9wk.bitrix24.site/B2B%20Manual%20Payment%20Collection/)ια να υποβάλετε τα στοιχεία πληρωμής σας σε εμάς.

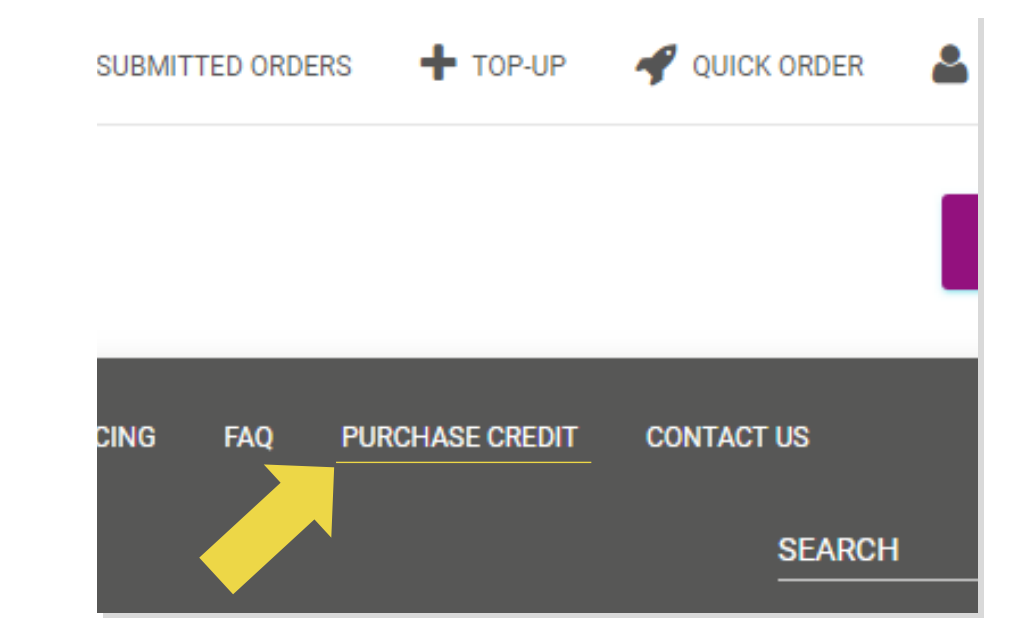

3.1) Ανανέωση μέσω τραπεζικού εμβάσματος / PayPal / πιστωτικής κάρτας

- **2) PayPal**
- **3) Πιστωτική κάρτα**

#### Κάντε κλικ στην επιλογή: **ΣΥΜΠΛΗΡΩΣΗ**

Σύνδεσμος: [https://b2b.vidaxl.com/customer\\_payments/new](https://b2b.vidaxl.com/customer_payments/new)

Μπορείτε να συμπληρώσετε οποιοδήποτε ποσό μέσω

PayPal/πιστωτικής κάρτας. Αυτό το ποσό θα προστεθεί στο

#### πορτοφόλι σας αυτόματα.

\* Αυτό το παράδειγμα ισχύει μόνο για επαγγελματίες dropshipping που πραγματοποιούν συναλλαγές με ευρώ

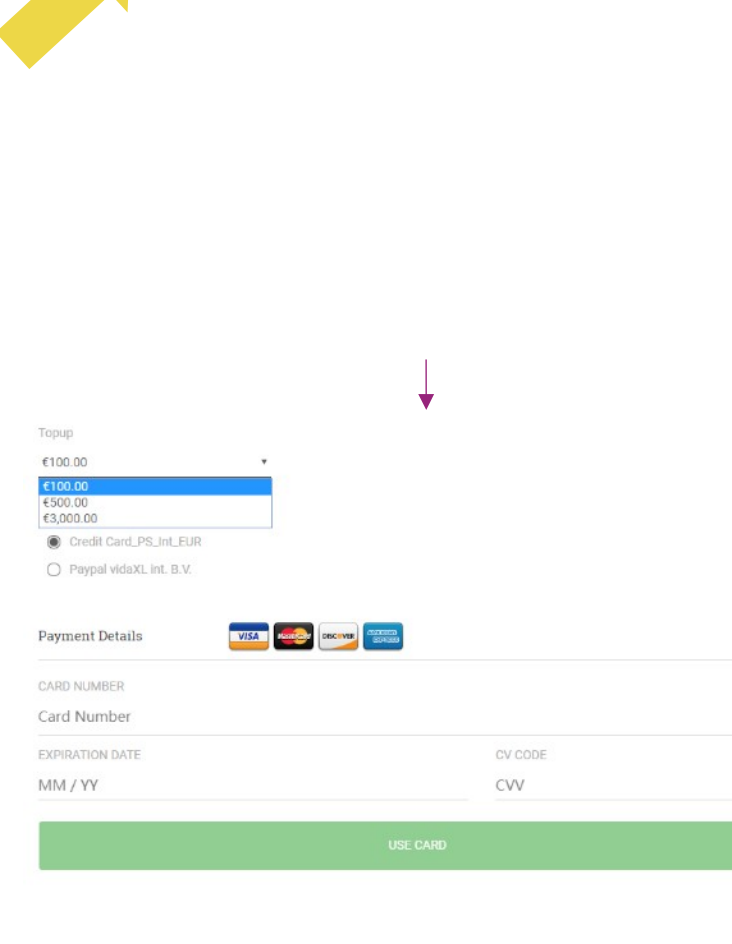

 $\blacksquare$ 

#### 3.2) Άμεση πληρωμή με PayPal / πιστωτική κάρτα

Εάν δεν θέλετε να χρησιμοποιήσετε το πορτοφόλι, μπορείτε να επιλέξετε να πληρώσετε για την παραγγελία σας με PayPal/πιστωτικής κάρτας.

Μπορείτε να βρείτε περισσότερες λεπτομέρειες σχετικά με αυτή τη διαδικασία στις ακόλουθες σελίδες.

**Παρακαλούμε σημειώστε:** Εάν χρησιμοποιείτε εντολές άμεσης πληρωμής και εντολές πληρωμής με διαφορετικές διευθύνσεις παράδοσης, δεν μπορείτε να πληρώσετε. Το PayPal θα εμφανίσει το σφάλμα «χωρίς μάρκες». Μπορείτε επίσης να πληρώσετε με πιστωτική/χρεωστική κάρτα εάν έχετε συνδέσει τις κάρτες σας με το PayPal.

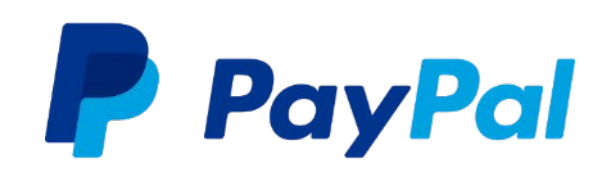

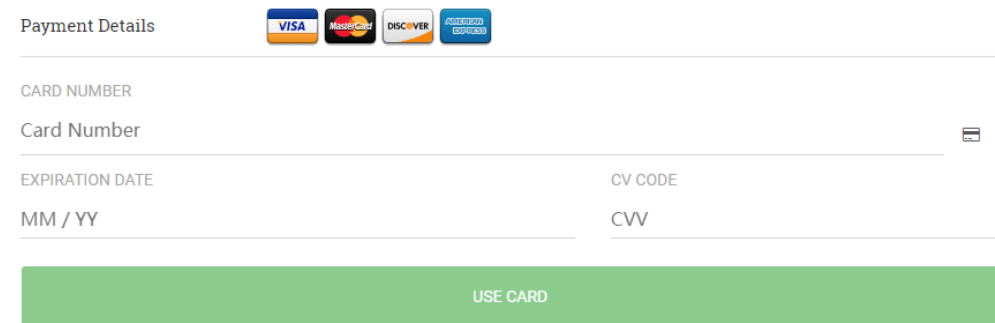

# 4) Τοποθέτηση παραγγελίας

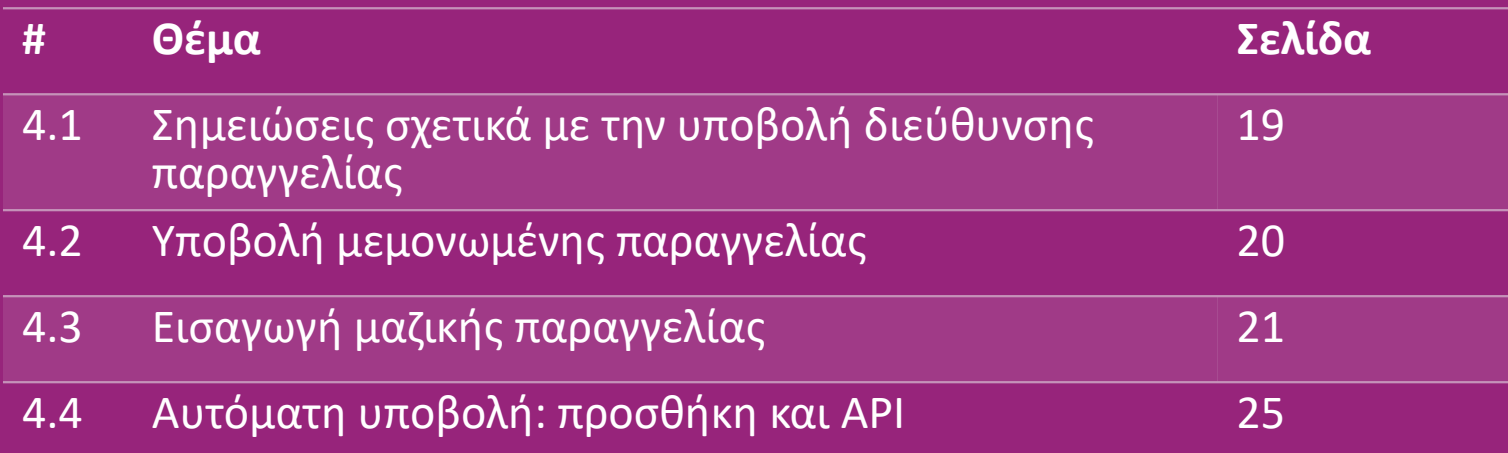

#### 4.1) Σημειώσεις σχετικά με την υποβολή διεύθυνσης παραγγελίας

 Τα πεδία «διεύθυνση 1» και «διεύθυνση 2» μπορούν να αναγνωρίσουν μόνο έως **35 χαρακτήρες** το καθένα. Παρακαλούμε δώστε προσοχή σε αυτόν τον περιορισμό όταν εισάγετε μια διεύθυνση.

Εάν η διεύθυνση περιέχει **αριθμό σπιτιού**, αυτός πρέπει να υποβληθεί στο πεδίο «**διεύθυνση 1**»..

 Ο ταχυδρομικός κώδικας πρέπει να συμμορφώνεται με τη **μορφή ταχυδρομικού κώδικα** της χώρας πώλησης (τα ΗΑΕ δεν απαιτούν ταχυδρομικό κώδικα), διαφορετικά η παραγγελία δεν μπορεί να υποβληθεί.

 **Είναι υποχρεωτικό να συμπληρώσετε τα στοιχεία του γεωγραφικού διαμερίσματος.** Απαιτούνται διαφορετικά ανά χώρα.

- o Για διεύθυνση στην Ευρώπη, παρακαλούμε υποβάλετε τις ίδιες πληροφορίες με την πόλη, καθώς δεν απαιτείται γεωγραφικό διαμέρισμα.
- o Για διεύθυνση στον Καναδά, τις ΗΠΑ και την Αυστραλία, παρακαλούμε υποβάλετε τις πληροφορίες της Πολιτείας.
- o Για τα ΗΑΕ, παρακαλούμε υποβάλετε τις πληροφορίες της περιοχής ή της περιοχής ή της συνοικίας.

 Για παραγγελίες που αποστέλλονται στα ΗΑΕ, παρακαλούμε συμπληρώστε AE στο πεδίο Χώρα. Στο πεδίο πόλη μπορείτε να χρησιμοποιήσετε τα Εμιράτα, συμπεριλαμβανομένων των Άμπου Ντάμπι, Ατζμάν, Ντουμπάι, Φουτζάυρα, Ρας αλ-Καϊμά, Σάρτζα και Ουμ Αλ Καϊουάιν. 19

# 4.2) Υποβολή μεμονωμένης παραγγελίας

- 1. Αναζητήστε το SKU/τα αντικείμενα που θέλετε να αγοράσετε **1**
- 2. Συμπληρώστε τα στοιχεία παραγγελίας: όνομα πελάτη, διεύθυνση παράδοσης, ποσότητα κλπ. **2**
- 3. Κάντε κλικ στην επιλογή: ΠΡΟΣΘΗΚΗ ΓΙΑ ΠΑΡΑΓΓΕΛΙΑ **3**
- 4. Επιβεβαιώστε τις πληροφορίες της παραγγελίας κάνοντας κλικ στην επιλογή: ΕΠΟΜΕΝΟ **4**
- 5. Πληρώστε για την παραγγελία. Υπάρχουν 3 διαθέσιμες επιλογές πληρωμής: **5**
	- Εάν έχετε επαρκές υπόλοιπο στον λογαριασμό σας, μπορείτε να Μπορείτε να πληρώσετε για την παραγγελία μέσω PayPal.
	- Μπορείτε να πληρώσετε για την παραγγελία μέσω PayPal.
	- Τέλος, μπορείτε να πληρώσετε την παραγγελία σας με την πιστωτική σας κάρτα
- 6. Κάντε κλικ στην επιλογή ΑΠΟΣΤΟΛΗ ΠΑΡΑΓΓΕΛΙΑΣ για να ολοκληρώσετε την παραγγελία. <sup>20</sup> **6**

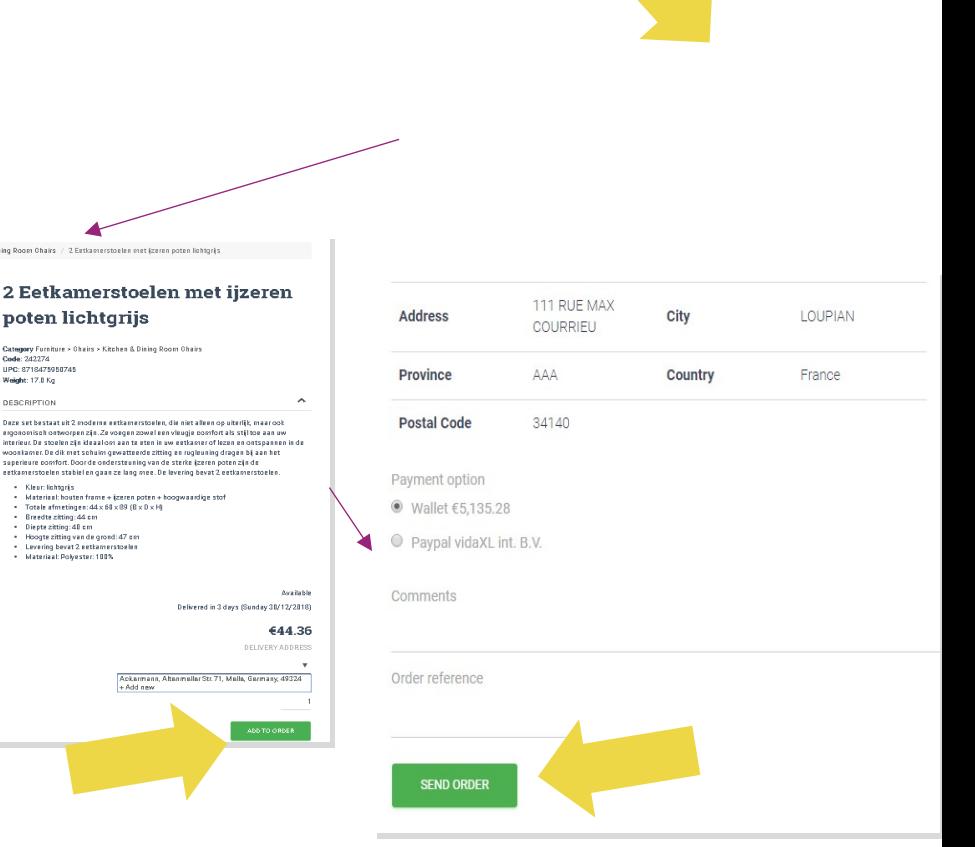

Εξοικονομήστε χρόνο, αγοράζοντας προϊόντα μέσω εισαγωγής μαζικών παραγγελιών.

 Λήψη δείγματος. Κάντε κλικ στην επιλογή: ΕΙΣΑΓΩΓΗ **1** ΠΑΡΑΓΓΕΛΙΩΝ > Δείγμα εισαγωγής αρχείου

 Συμπληρώστε τις απαραίτητες πληροφορίες και μετά **2**κάντε κλικ στην επιλογή: ΕΙΣΑΓΩΓΗ ΚΑΙ ΠΡΟΕΠΙΣΚΟΠΗΣΗ

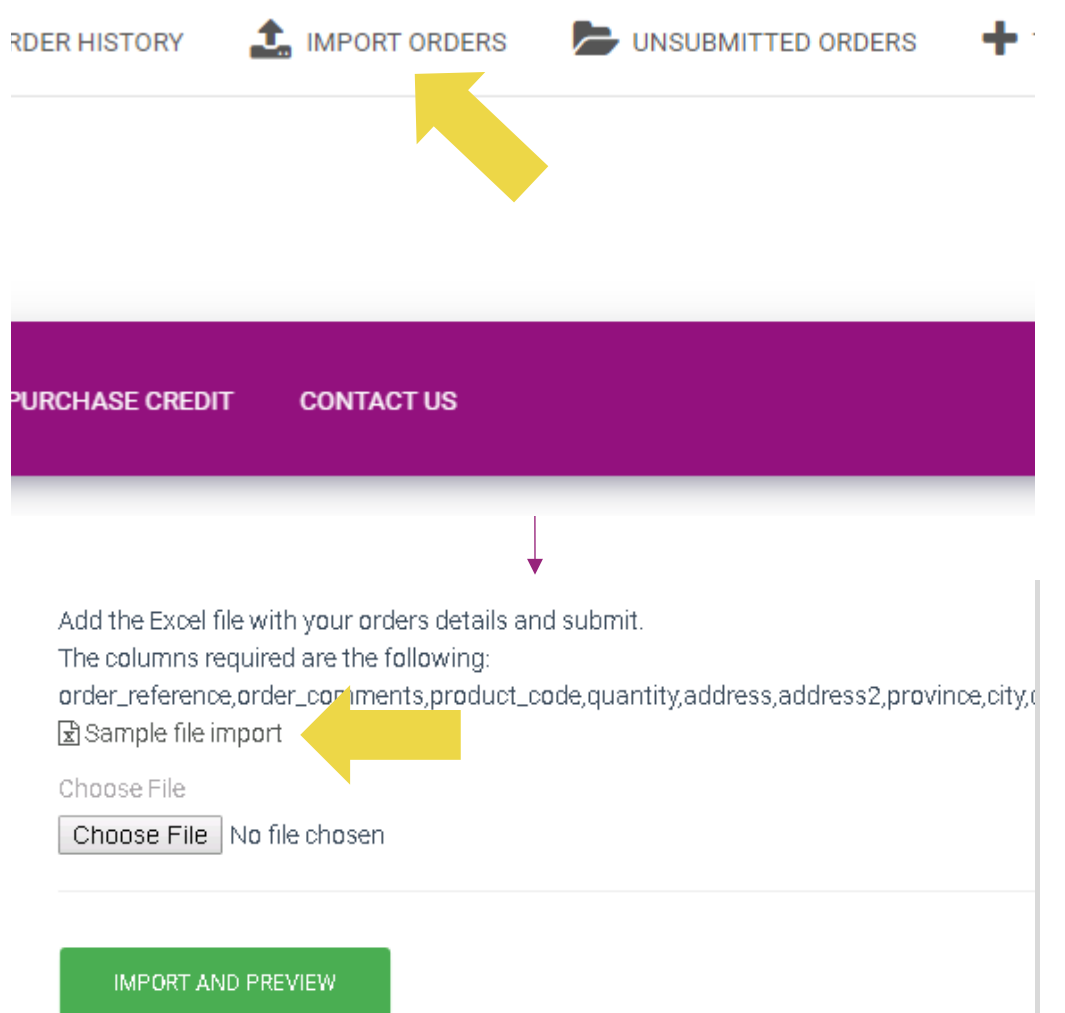

Για το πρότυπο εισαγωγής, παρακαλούμε σημειώστε τα εξής:

Οι στήλες με κόκκινο χρώμα είναι υποχρεωτικές. Η αναφορά παραγγελίας θα χρησιμεύσει ως το εσωτερικό αναγνωριστικό της παραγγελίας σας.

 Εάν η παραγγελία σας περιέχει περισσότερα από 1 SKU, μπορείτε να χωρίσετε την παραγγελία σε 2 ή περισσότερες γραμμές.

**Παρακαλούμε σημειώστε:** κατά τον διαχωρισμό της παραγγελίας πρέπει να βεβαιωθείτε ότι όλες οι απαραίτητες πληροφορίες είναι ίδιες, με εξαίρεση το SKU (*κωδικός\_προϊόντος*).

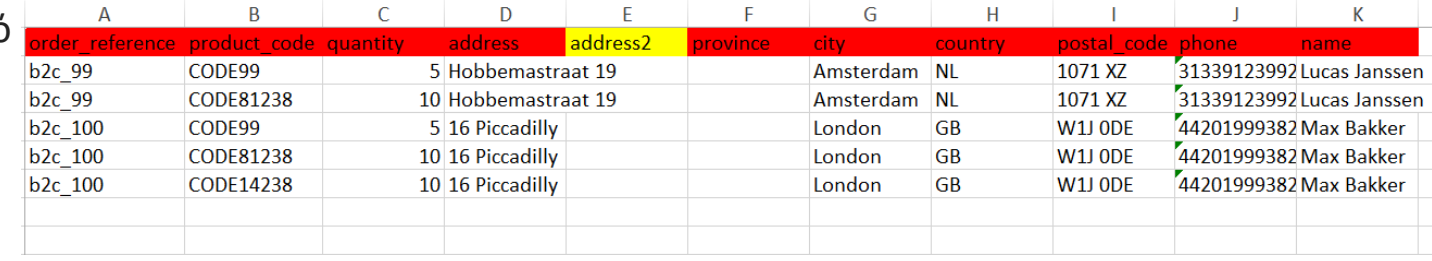

Επιλέξτε το αρχείο που συμπληρώσατε

- Για να ολοκληρώσετε τη μεταφόρτωση, κάντε κλικ **1** στην επιλογή: ΕΙΣΑΓΩΓΗ ΚΑΙ ΠΡΟΕΠΙΣΚΟΠΗΣΗ
- Για να επιβεβαιώσετε και να πληρώσετε για τις **2**παραγγελίες σας, κάντε κλικ στην επιλογή: ΜΗ ΥΠΟΒΛΗΘΕΙΣΕΣ ΠΑΡΑΓΓΕΛΙΕΣ

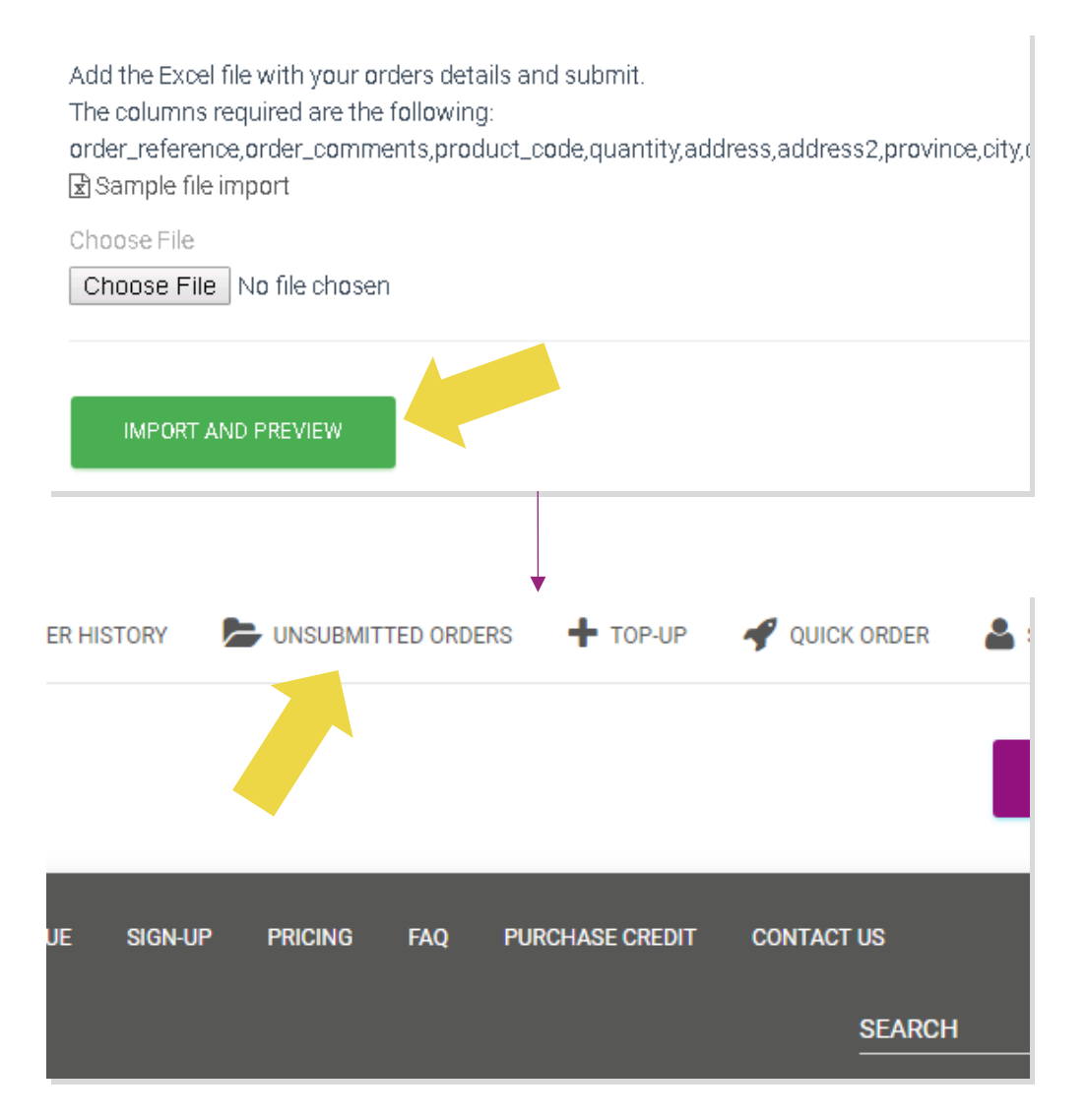

Η εισαγωγή μαζικών παραγγελιών προσφέρει 2 επιλογές πληρωμής:

• Μπορείτε να χρησιμοποιήσετε το πορτοφόλι για να **1** πληρώσετε για την παραγγελία, εφόσον έχετε επαρκές υπόλοιπο στον λογαριασμό σας. Επιλέξτε Όλα > ΕΠΙΒΕΒΑΙΩΣΗ

• Μπορείτε να πληρώσετε για μεμονωμένες **2**παραγγελίες κατά την εισαγωγή μαζικής παραγγελίας μέσω PayPal/πιστωτικής κάρτας/πορτοφολιού: ΕΠΙΣΚΟΠΗΣΗ & ΕΠΙΒΕΒΑΙΩΣΗ

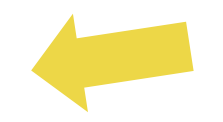

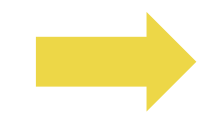

### 4.4) Αυτόματη υποβολή: προσθήκη και API

#### *<sup>2</sup>* **Plugin: WooCommerce.**

Διαθέσιμες οδηγίες στη σελίδα 11

**API**

Διαθέσιμες οδηγίες στη σελίδα 12

# 5) Διαχείριση παραγγελιών

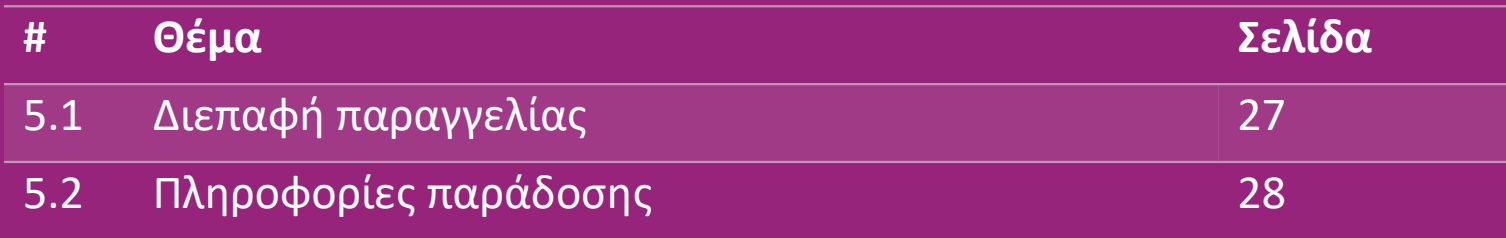

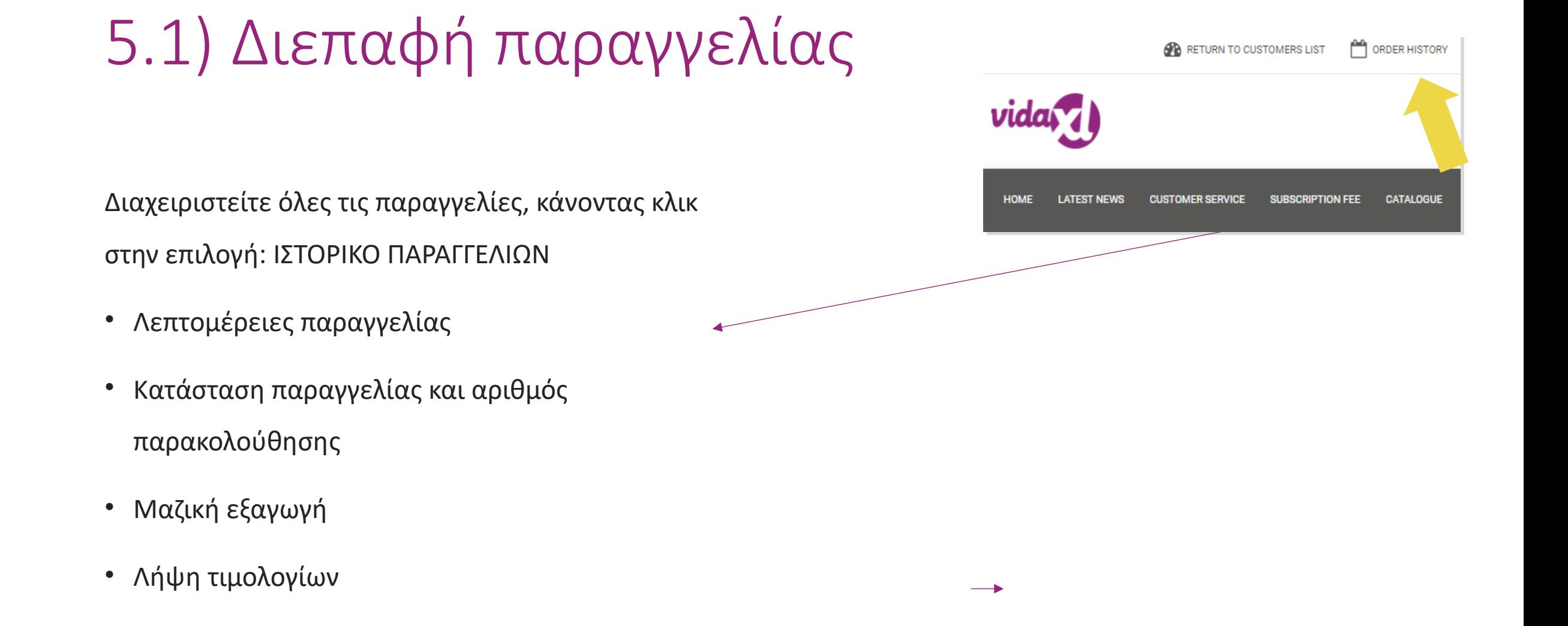

# 5.2) Πληροφορίες παράδοσης

Πληροφορίες παράδοσης[: https://b2b.vidaxl.com/pages/14-delivery-information](https://b2b.vidaxl.com/pages/14-delivery-information)

- Τελευταίες πληροφορίες παράδοσης
- Λίστα ταχυδρομικών κωδικών στους οποίους δεν αποστέλλουμε
- Μεταφορείς στη χώρα που πουλάτε

#### Παράδοση για πολλαπλά πακέτα

- Μία παραγγελία με πολλαπλά πακέτα υλοποιείται σε διαφορετικές παραδόσεις. Βεβαιωθείτε ότι εμφανίζετε τις πληροφορίες στους πελά
- Ο αριθμός πακέτου παρέχεται στη ροή.

# 6) Διαχείριση εξυπηρέτησης πελατών

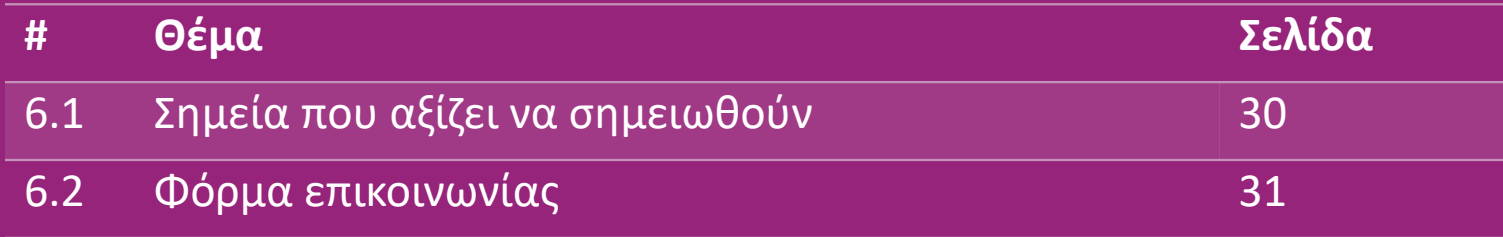

## 6.1) Σημεία που αξίζει να σημειωθούν

Τι πρέπει να γνωρίζετε:

- Οι υπηρεσίες θα παρέχονται μόνο στην αγγλική γλώσσα.
- Δεν παρέχουμε υπηρεσίες στον άμεσο πελάτη. Παρακαλούμε να αποφύγετε την προώθηση των email των πελατών σας στη vidaXL και αντίσrsa.
- Διαθέτουμε ομάδες εξυπηρέτησης πελατών για πριν και μετά την πώληση. Θα σας βοηθήσουν απαντώντας στις ερωτήσεις σας. Παρακαλούμε επικοινωνήστε με τη σωστή ομάδα (τα στοιχεία επικοινωνίας είναι διαθέσιμα στην επόμενη σελίδα).

## 6.2) Φόρμα επικοινωνίας

Κάντε κλικ στην επιλογή Επικοινωνήστε μαζί μας στο b2b.vidaxl.com για βοήθεια σε σχετικά ζητήματα.

Ανοίξτε το [Πώς να χρησιμοποιήσετε την B2Β φόρμα](https://www.dropshippingxl.com/on/demandware.static/-/Sites-dropshippingxl-com-Library/default/wp-content/How-to-use-B2B-contact-form.docx)  επικοινωνίας για να καταλάβετε περισσότερα.

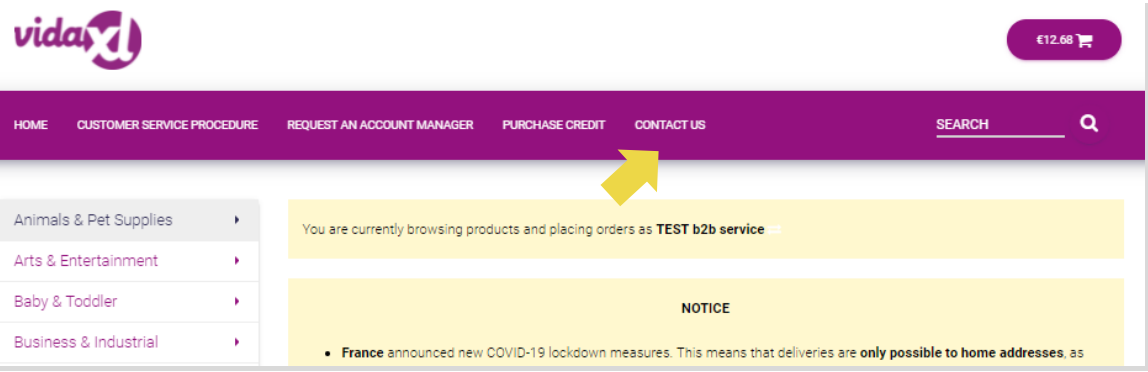

## 7) Οικονομικά και λογιστική

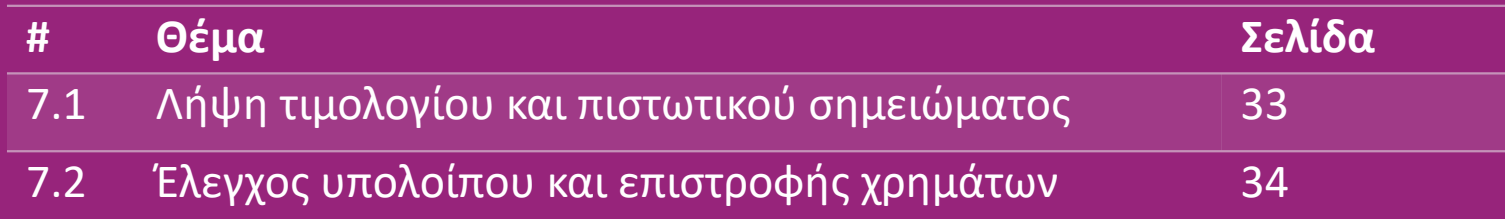

#### 7.1) Λήψη τιμολογίου και πιστωτικού σημειώματος

We support 4 types of Λήψη τιμολογίων methods:

1. Κάντε κλικ στην επιλογή: ΙΣΤΟΡΙΚΟ ΠΑΡΑΓΓΕΛΙΩΝ > Τιμολόγιο.pdf **1**

2. Κάντε κλικ στην επιλογή: ΙΣΤΟΡΙΚΟ ΠΑΡΑΓΓΕΛΙΩΝ > ΕΞΑΓΩΓΗ βρείτε τον **2** σύνδεσμο τιμολογίου στο φάκελο λήψεων με την ένδειξη «Τιμολόγιο»

3. Κάντε κλικ στην επιλογή: «Εξαγωγή τιμολογίων» και βρείτε τον σύνδεσμο **3** τιμολογίου στον φάκελο λήψης με την ένδειξη «Τιμολόγιο»

4. Αποκτήστε πρόσβαση στο API τιμολογίων **4**

#### **Σημείωση:**

Δεν μπορούμε να παράσχουμε τιμολόγια για ακυρωμένες παραγγελίες.

 Το πιστωτικό σημείωμα ονομάζεται επίσης τιμολόγιο. Είναι επίσης διαθέσιμο κατά τη λήψη τιμολογίου. <sup>33</sup>

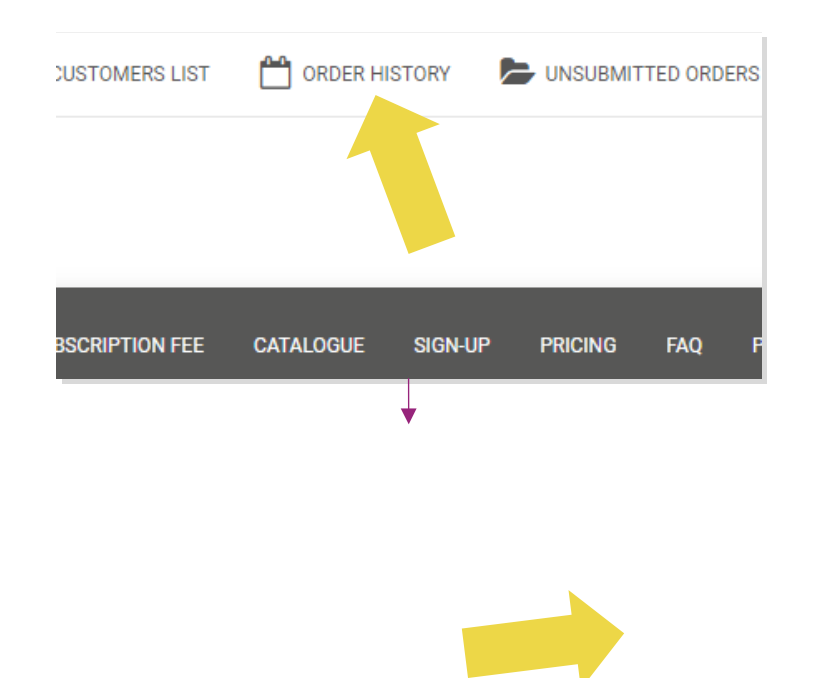

#### 7.2) Έλεγχος υπολοίπου και επιστροφής χρημάτων

Για να ελέγξετε το υπόλοιπο του λογαριασμού σας και τα στοιχεία επιστροφής χρημάτων, κάντε κλικ στην επιλογή: Ο ΛΟΓΑΡΙΑΣΜΟΣ ΜΟΥ

Ελέγξτε το υπόλοιπο του λογαριασμού σας

- Βρείτε τις λεπτομέρειες της επιστροφής χρημάτων
- Κατεβάστε όλα τα στοιχεία της πληρωμής

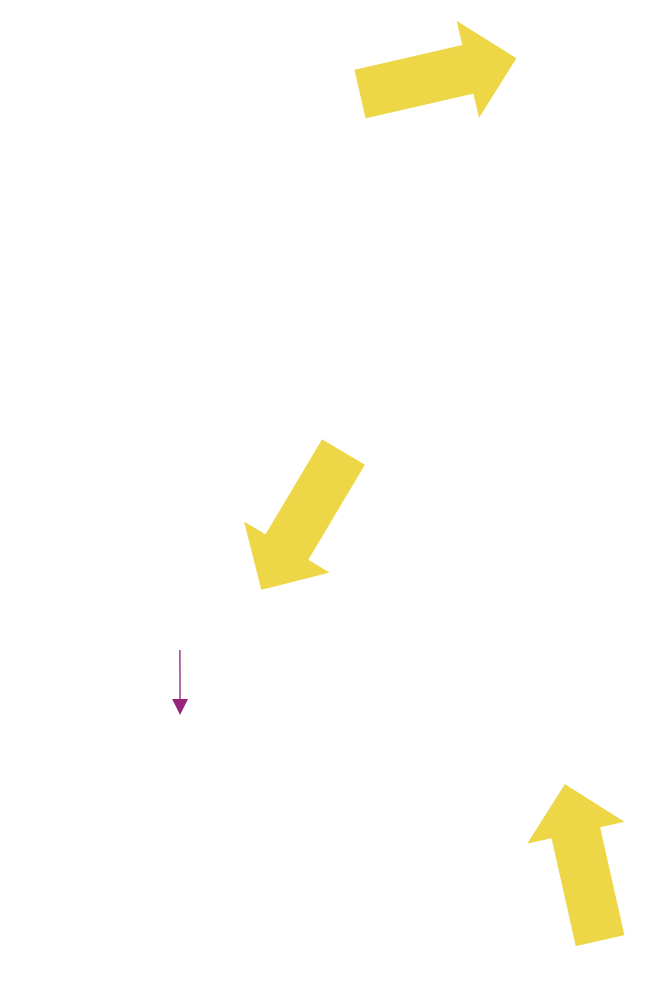

# 8) Οδηγίες αποστολής AU

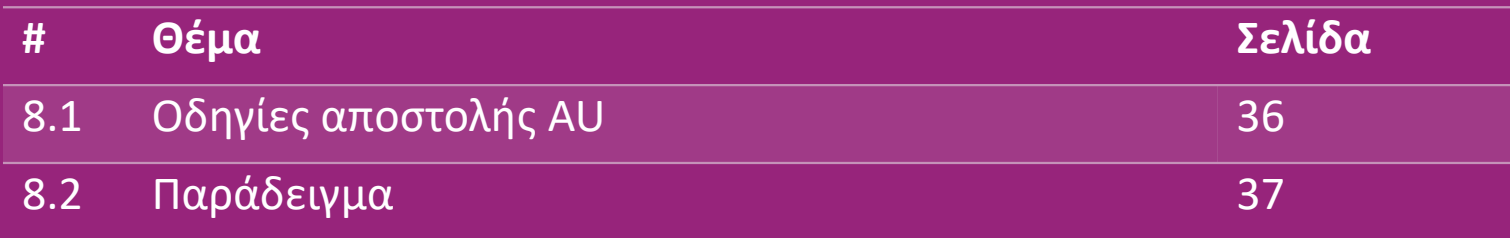

# 8.1) Οδηγίες για τα ταχυδρομικά τέλη της Αυστραλίας

1. Τα έξοδα αποστολής B2B βασίζονται στο λογιστικό βάρος κάθε προϊόντος στη ροή **1**

- 2. Φόρμουλα: Αμοιβή αποστολής B2B= Βασική αμοιβή + Βάρος εφοδιασμού\* Χρέωση κιλού **2**
- 3. Συλλέξτε το SKU του προϊόντος και τον ταχυδρομικό κώδικα της παραγγελίας σας. Αντιστοιχίστε στον **3** χάρτη με τον [πίνακα ταχυδρομικών τελών της Αυστραλίας κ](https://www.dropshippingxl.com/on/demandware.static/-/Sites-dropshippingxl-com-Library/default/wp-content/AU-Postage-Instructions-20220527.xlsx)αι τη ροή για να ανακτήσετε δεδομένα βάρους εφοδιασμού, βασικής χρέωσης και χρέωσης ανά κιλό.
- 4. Δωρεάν αποστολή: Η αποστολή στην Μετροπολιτική περιοχή του Σίδνεϋ, τη Μελβούρνη, τη **4**Μετροπολιτική περιοχή της Μπριμπάνης και τη Χρυσή Ακτή είναι δωρεάν.

#### **Σημείωση:**

- Αυτός ο τύπος μπορεί να κοινοποιηθεί στην ομάδα Develop για να ενσωματωθεί στο σύστημά σας
- Το κόστος αποστολής περιλαμβάνει φόρους
- Για μία παραγγελία με πολλά προϊόντα, τα έξοδα αποστολής για κάθε προϊόν υπολογίζονται ξεχωριστά και προστίθενται στο ταμείο 36 εταιρείο 36 εταιρεται στο 36 εταιρεται στο 36 εταιρεται στο 36 εταιρε

## 8.2) Παράδειγμα

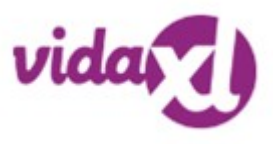

Κωδικός προϊόντος: 140752 και στάλθηκε στον ταχυδρομικό κώδικα 2265

- 1. Βρείτε το βάρος εφοδιασμού του προϊόντος στη ροή, το οποίο είναι 43 σε αυτήν την περίπτωση. **1**
- 2. Ο ταχυδρομικός κώδικας 2265 βασίζεται στην περιοχή NSW Regional σε αυτό **2**
- 3. Πάρτε τη βασική χρέωση 10,46 και τη χρέωση ανά κιλό 0,64. **3**
- 4. Υπολογίστε τα έξοδα αποστολής: 10,46+0,64\*43=37,98 **4**

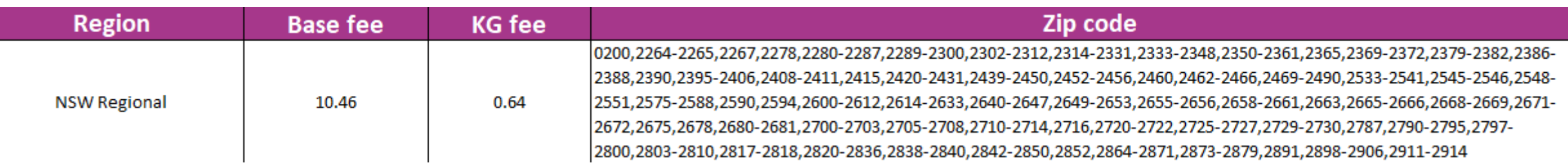

 $\sqrt{1}$  logistic weight Parcel or pallet **SKU** stock arrival Number of packages 140752 2 parcel 43

### 9) Κανονισμοί πνευματικών δικαιωμάτων

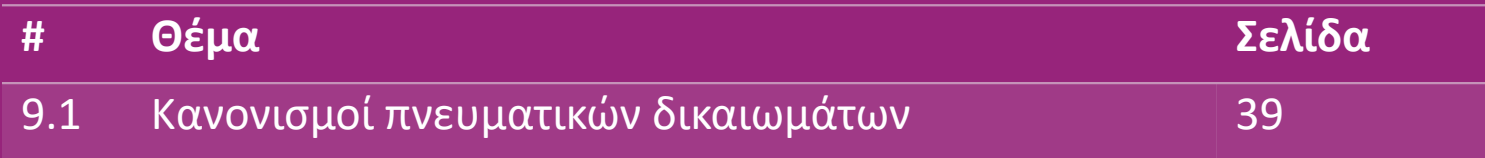

### 9.1) Κανονισμοί πνευματικών δικαιωμάτων

Οι πωλητές επιτρέπεται να χρησιμοποιούν οπτικό υλικό που παρέχεται από τη vidaXL.

- Αυτό αποκλείει τη χρήση μπάνερ, εικόνων αποθήκης, εικόνων του προσωπικού της αποθήκης και άλλου υλικού που απεικονίζει την ιδιοκτησία της vidaXL.
- Απαγορεύεται αυστηρά στους πωλητές να υποβάλλουν ή/και να καταχωρούν εμπορικά σήματα ή ονόματα τομέα που ενσωματώνουν το στοιχείο «vida» ή/και «vidaXL» ή οποιοδήποτε παρόμοιο στοιχείο ή λογότυπο στο όνομά τους.
- Όταν οι επαγγελματίες dropshipping χρησιμοποιούν τους κωδικούς EAN της vidaXL (Ευρωπαϊκοί Κωδικοί Είδους, European Article Number) και GTIN (Global Trade Item Number) για την καταχώριση προϊόντων σε διαδικτυακές αγορές, ο επαγγελματίας dropshipping θα είναι υποχρεωμένος να υποδεικνύει με ακρίβεια ως επωνυμία/προμηθευτή του προϊόντος τη vidaXL και δεν θα παρουσιάζει το δικό του εμπορικό σήμα ως ο κατασκευαστής .

Εάν παραβιαστεί η πολιτική πνευματικών δικαιωμάτων και παραβίασης επωνυμίας της vidaXL, η vidaXL διατηρεί το δικαίωμα:

- Ζητήσει αλλαγή στο λογότυπο που χρησιμοποιεί ο πωλητής
- Ζητήστεει αλλαγή στο όνομα που χρησιμοποιεί ο πωλητής
- Αίτημα για αφαίρεση εικόνων που απεικονίζουν ιδιοκτησία και υπαλλήλους της vidaXL

Σε περίπτωση παραβίασης δικαιωμάτων, η vidaXL διατηρεί το δικαίωμα να κινηθει νομικά, εάν μια νομική υπόθεση είναι ανοιχτή και ο μεταπωλητής αρνηθεί να κάνει τις ζητούμενες αλλαγές, η vidaXL έχει το δικαίωμα να τερματίσει τη συνεργασία και να αφαιρέσει τον πωλητή από εξωτερικές αγορές και κανάλια πωλήσεων .

Σημείωση: απαιτούμε από κάθε επαγγελματία dropshipping που πωλεί στο Amazon να καταχωρεί το όνομα καταστήματος και το αναγνωριστικό πωλητή. Μπορείτε να τα στείλετε στη διεύθυνση b2bperformance@vidaxl.com για να αποφύγετε τυχόν παράπονα από εμάς στην Amazon.